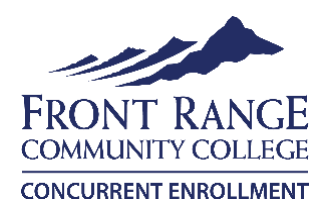

# **Campus Select Registration Instructions**

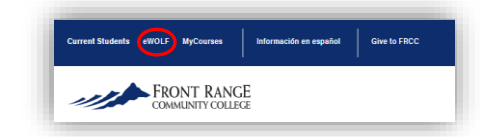

#### **Sign into your eWOLF account**

- Go to [www.frontrange.edu.](http://www.frontrange.edu/) Click on **eWOLF** in the upper left corner.
- Enter your FRCC S-number and password. **Your first time logging in, your default password is StudentMMDDYYYY, using your birth date**
- You will then be prompted to change your password**. Passwords must be a minimum of 14 characters and include three of the four following: Upper case, lower case, numbers or special character**

### **Register for Classes**

- Use the drop-down arrow next to **Registration** at the top of the eWOLF dashboard and click on **Self- Service Banner**. Select **Add or Drop Classes** under **Register for Classes.** Select Term (e.g., Fall 2023), then click **Submit**.
- Select **Class Search**, then **Advanced Search**.
- Select desired **Subject** and **Campus**(FRCC Larimer Campus), then click **Section Search** at bottom. \*If you want an online class, please look for **FRCC CO ONLINE @FRCC** or **FRCC Online Campus** courses\* \**FRCC Remote Campus* courses have an assigned date and time and are done over Webex or Zoom\*
- Review your options, noting days, times and remaining spots. (T = Tuesday and R = Thursday)

**Different sections of the same class** Different day/time options Llow many seats are open (REM)

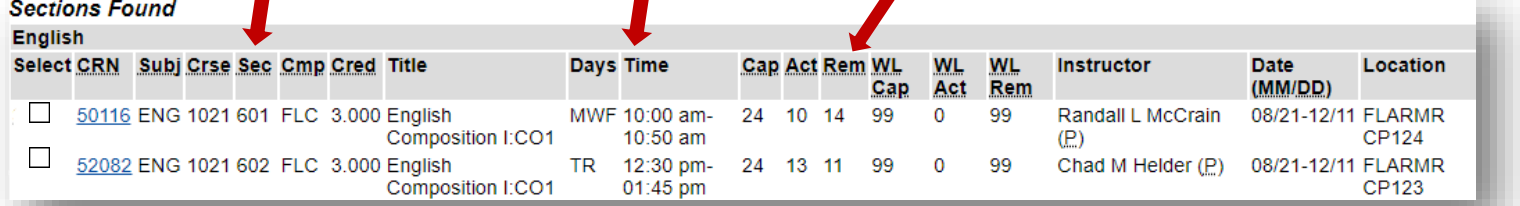

• Click the box in the left column to select the course section, then click **Register** at the bottom of page. If you are prevented from registering (e.g., Hold or Prerequisite Error), contact 970-204- 8370 for help.

#### **Send your Schedule to Your Counselor**

• Use the drop-down arrow next to **Registration** at the top of the eWOLF dashboard and click on **Self-Service Banner**. Click **Detailed Student Schedule (with Drop-Withdrawal Dates)**. Make a copy of this schedule for you and your high school counselor.

## **How to get on the waitlist if course is closed**:

• Copy the 5-digit CRN number (2nd column from the left on **Section Search** results page).

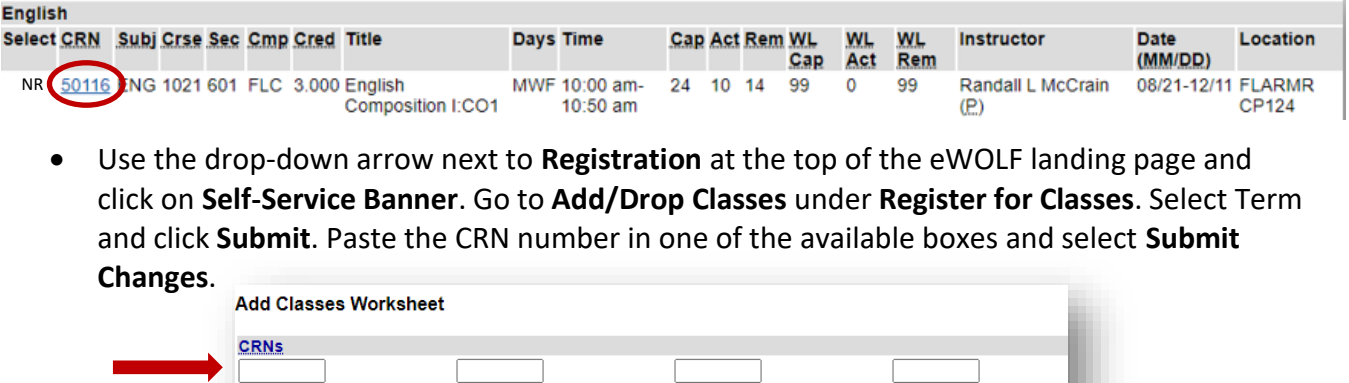

• On the next page, click the drop-down menu from the **Action** column, select **Wait List** and then **Submit Changes**.

Submit Changes | Class Search | Reset |

• Students are notified through their **FRCC email account** (in eWolf) if a spot becomes available. **You have 48 hours to register for the class before the next student on the waitlist is notified. Be sure to check your FRCC email daily (through eWOLF only)!**